- 1. Log into the GTC website [\(https://gtc.dor.ga.gov\)](https://gtc.dor.ga.gov/)
- 2. Navigate to the **Withholding Tax** account by clicking the **Account ID** hyperlink

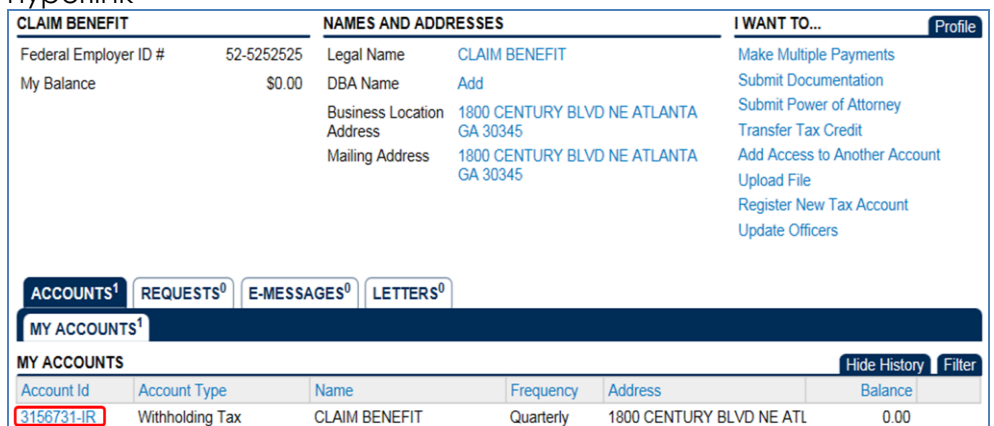

3. Click the **Claim a Withholding Tax Benefit** hyperlink under **the I Want To…** menu in the top-right corner of the screen

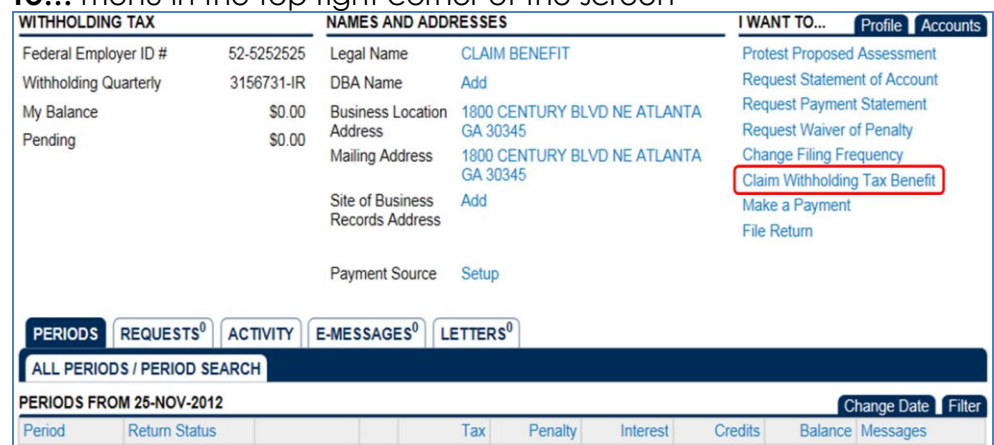

4. Review the information on the screen and then click the **Click to**  continue button

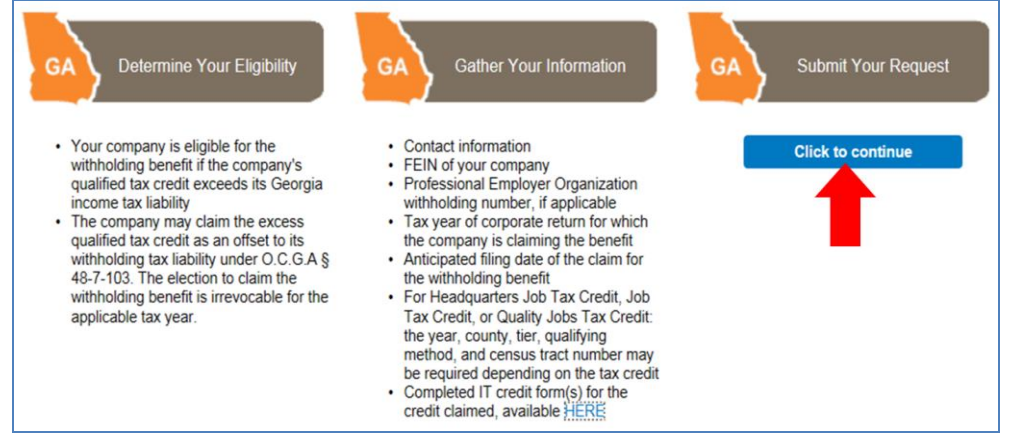

5. Enter your **Contact Information** and **ID Information**. Click the **Next** button at the top of the screen

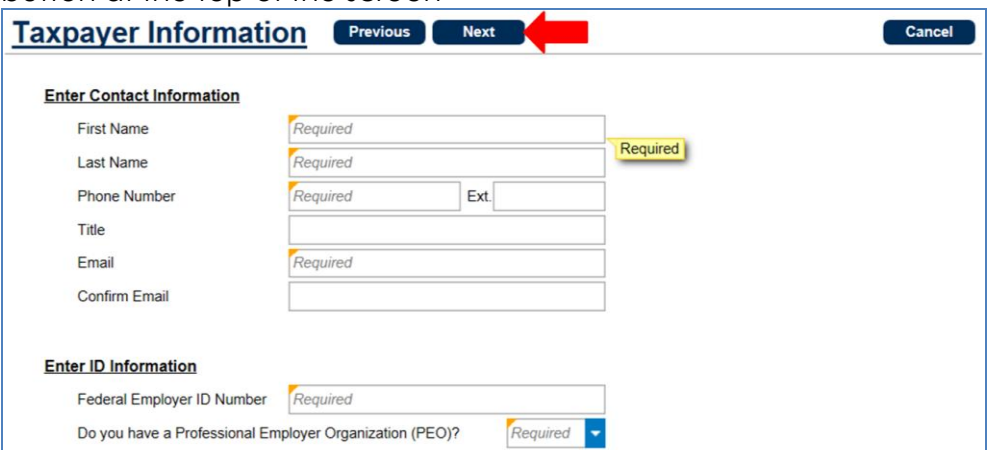

6. Enter the **Tax Credit Information**. Click the **Next** button at the top of the screen

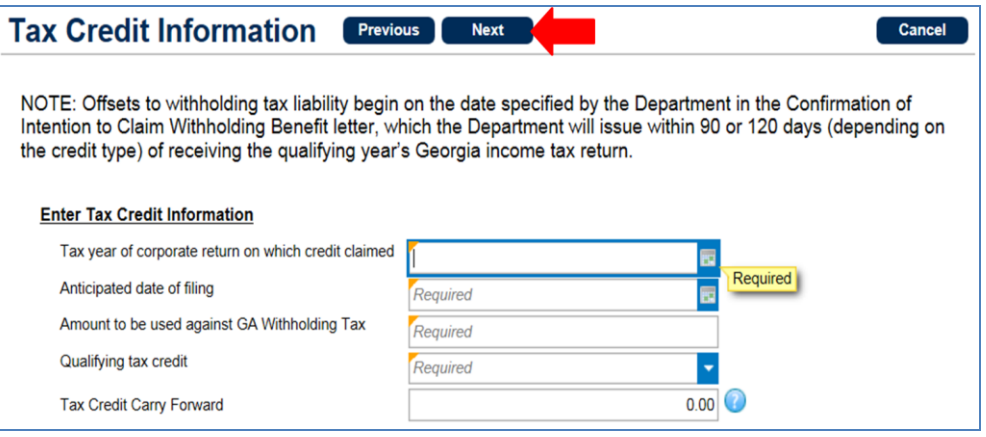

- There are currently six (6) withholding tax credits to choose from in the Qualifying tax credit drop-down list

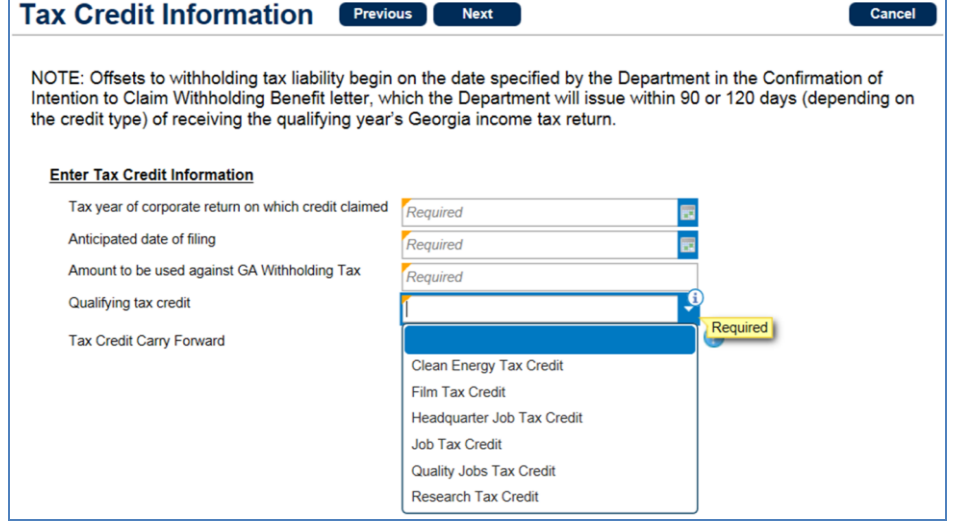

- Headquarter Job Tax Credit, Job Tax Credit, and Quality Jobs Tax Credit require additional information

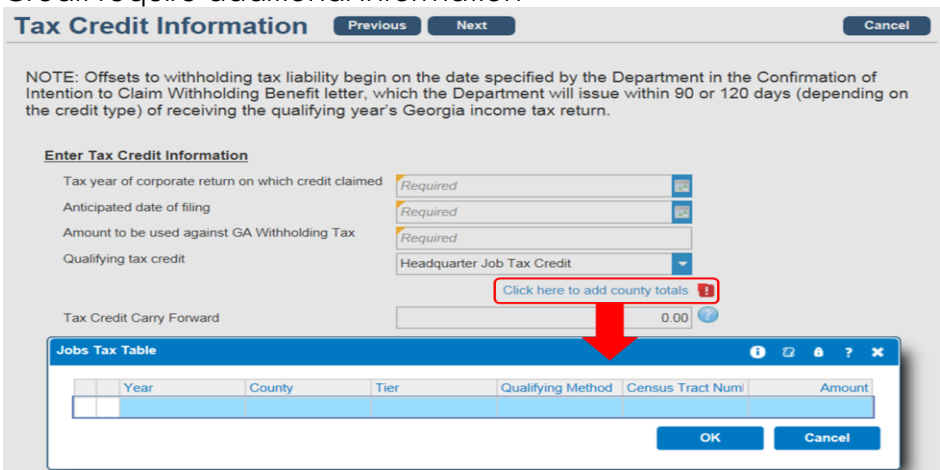

7. Click the **Add Attachment** tab to select and attach required and/or optional forms. (*NOTE: the web request cannot be submitted without the proper attachments*)

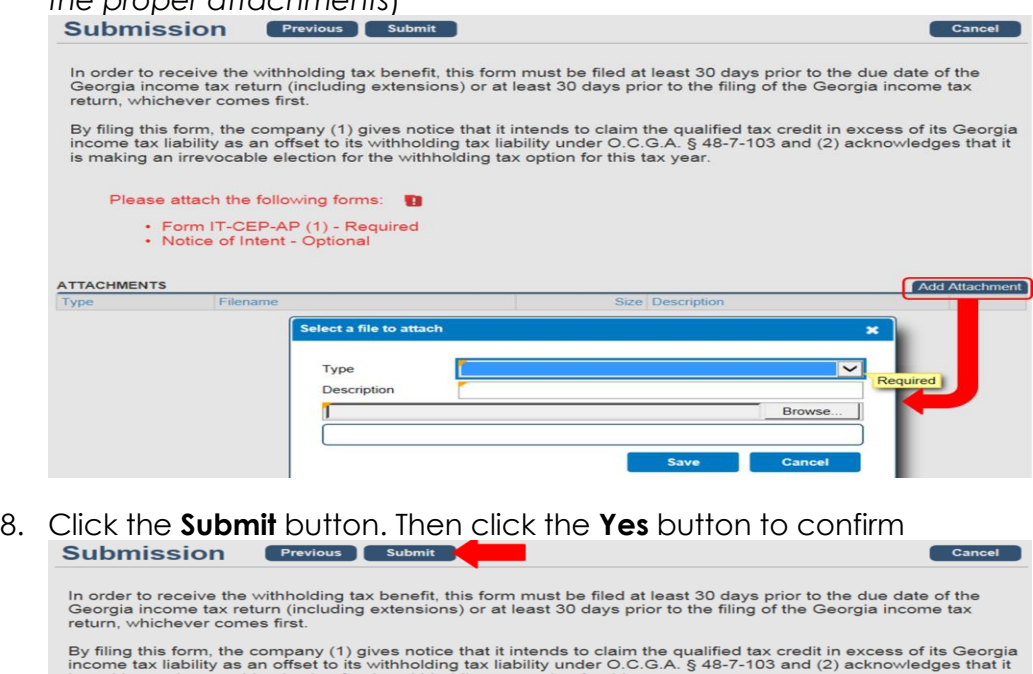

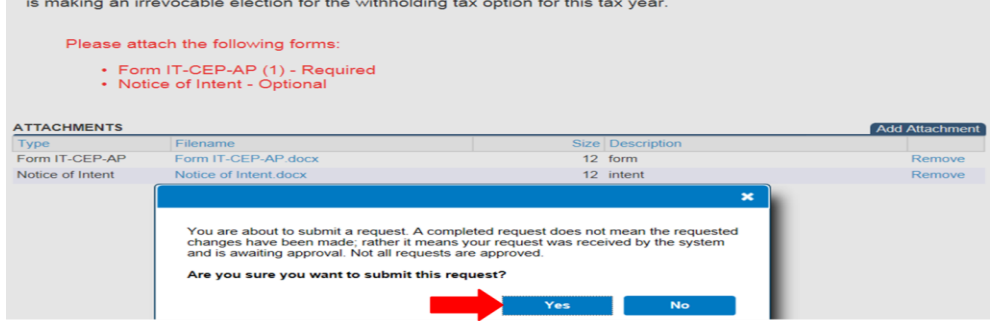

9. The **Confirmation Page** will be displayed. Write down the **confirmation number** or **Print** the confirmation page for your records

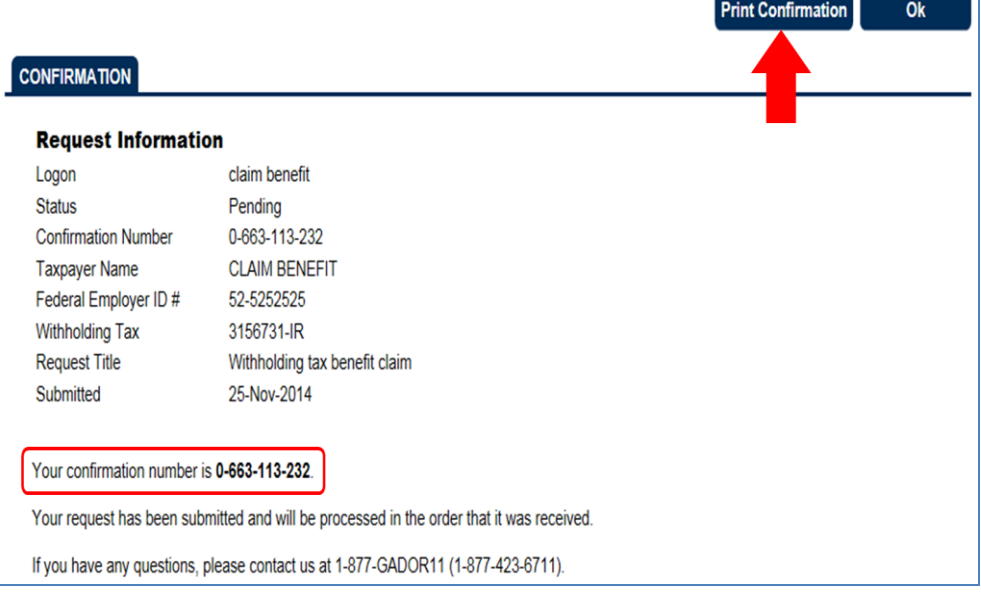